# メールの設定を変更する

メール/SMSに関する設定を行います。

#### 共通設定

設定できる項目は次のとおりです。

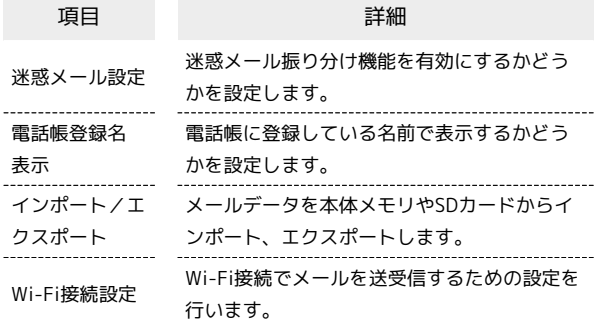

 $\overline{1}$ 

(メールボタン)を押す 設定 共通設定

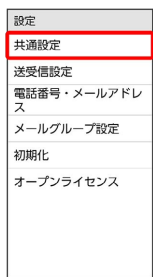

※ 共通設定画面が表示されます。

 $\overline{2}$ 

各項目を設定

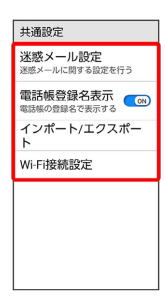

※ 設定が完了します。

#### 共通設定変更時の操作 **Call**

電話帳に登録していない宛先からのメールを迷惑 メールフォルダに振り分けるかどうかを設定する

共通設定画面で 迷惑メール設定 → 電話帳登録外 → 電 話帳登録なし

· 電話帳登録なし と操作するたびに、選択( (a)) /解除 ( ) か切り替わります。

```
迷惑メールの対象外とするメールアドレスを設定す
る
共通設定画面で 迷惑メール設定 – 電話帳登録外 – 対
象外メールアドレス追加 メール受信履歴引用 / メー
ル送信履歴引用 / 直接入力 → メールアドレスを選択/入
カ● OK
· 電話帳登録なし を選択( < co) 表示) しているときに設定で
きます。
電話帳に登録している名前で表示するかどうかを設
定する
```
共通設定画面で 電話帳登録名表示

• 電話帳登録名表示 と操作するたびに、選択( ( o ) /解除 ( GB ) が切り替わります。 

Wi-Fi接続によるメールの送受信を優先的に行うか どうかを設定する

共通設定画面で Wi-Fi接続設定 → 実行 → OK

#### メール/SMSデータをエクスポートする

本体のメールデータをvMessage形式でSDカードなどにエクスポー トします。vMessage形式は、ほかのスマートフォンや一部携帯電話 (3G)と互換性があります。

- ・本体に保存されている受信メールデータ/送信メールデータ/ 下書き/未送信メールデータごとにエクスポートします。メール データを1件ずつ選択して保存することはできません。
- ・SDカードを取り付けていないときは、本体メモリにエクスポート されます。

#### $\overline{1}$

■■■ (メールボタン)を押す ● 設定 ● 共通設定

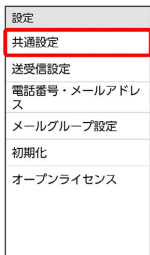

### $\overline{2}$

 $\perp$ 

インポート/エクスポート

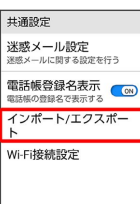

# $\overline{\mathbf{3}}$

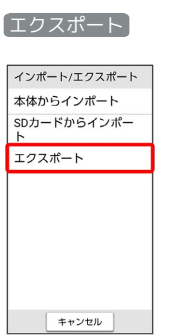

# $\overline{4}$ メールの種類をタップ( √ 表示) → OK → OK 本体からインポート ーー・・・・・・・・・・・・・・<br>SDカードからインポー 通知 エクスポートを完了しました  $\overline{w}$

- ※※ メールのデータがエクスポートされます。
- ・確認画面が表示されたときは、画面の指示に従って操作してくだ さい。

#### メール/SMSデータをインポートする

SDカードなどにエクスポートしたvMessage形式のメールデータ を、本体にインポートします。

メールデータをインポートするときはデータフォルダの以下の場所 に保存してからインポートの操作を行ってください。

- ・受信メールデータの場合:PRIVATE/MYFOLDER/Mail/Inbox/ Inbox.BCK
- ・送信メールデータの場合:PRIVATE/MYFOLDER/Mail/Sent Messages/Sent Messages.BCK
- ・下書き/未送信メールデータの場合:PRIVATE/MYFOLDER/ Mail/Drafts/Drafts.BCK

# $\boxed{1}$

■■■ (メールボタン)を押す ● 設定 ● 共通設定

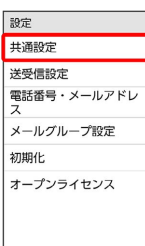

## $\overline{2}$

インポート/エクスポート

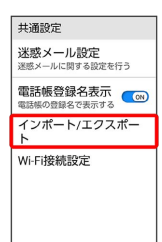

# $\overline{\mathbf{3}}$

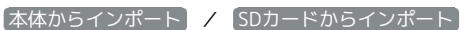

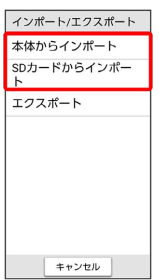

# $\overline{4}$ **メールの種類をタップ● データをタップ● OK** 本体からインポート <sub>キャキル・コ・フ・バ</sub><br>sDカードからインポー 通知 インポートを完了しました  $\overline{a}$

※※ メールのデータがインポートされます。

#### 送受信設定

設定できる項目は次のとおりです。

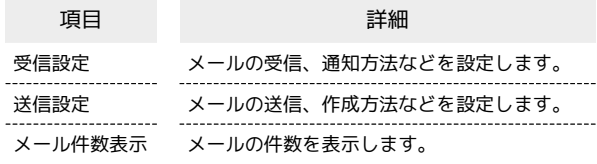

#### $\overline{1}$

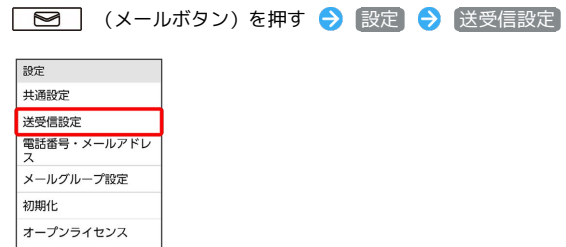

※2 送受信設定画面が表示されます。

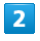

受信設定 / 送信設定

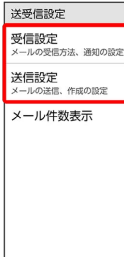

※2 受信設定画面/送信設定画面が表示されます。

### $\overline{\mathbf{3}}$

#### 各項目を設定

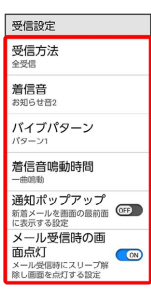

※ 設定が完了します。

```
■ 送受信設定変更時の操作
メールの受信方法を設定する
受信設定画面で 受信方法 → 全受信 / 差出人/件名/
本文 / 〔差出人/件名〕
メール受信時の着信音を設定する
受信設定画面で 着信音 → プリセット / サウンド →
画面の指示に従って操作
・サイレント に設定すると、着信音は鳴りません。
メール受信時のバイブレータのパターンを設定する
受信設定画面で バイブパターン → パターンをタップ →
[OK]・ OFF に設定すると、バイブレーションは動作しません。
メール受信時の着信音の鳴動時間を設定する
受信設定画面で 着信音鳴動時間 → 時間設定 → 時間を選
択 → OK
・ 一曲鳴動 を選択したときは、設定した曲が終わるまで鳴り続
 けるように設定されます。
メール受信時に通知ポップアップを表示させるかど
うかを設定する
受信設定画面で 通知ポップアップ
· 通知ポップアップ と操作するたびに、選択( ( ov)) /解除
 ( OEP ) が切り替わります。
メール受信時に画面を点灯させるかどうかを設定す
る
受信設定画面で メール受信時の画面点灯
· メール受信時の画面点灯 と操作するたびに、選択( ( )
 /解除 ( GF ) が切り替わります。
送信メールの作成サイズを設定する
送信設定画面で 作成サイズ → 300KB / 2MB
メール返信時に受信メールの内容を引用するかどう
かを設定する
送信設定画面で 引用返信設定 引用する / 引用しな
い) / 毎回確認する
メールの送信画像サイズを設定する
送信設定画面で 送信画像サイズ → 500KB / 毎回確認
する
```
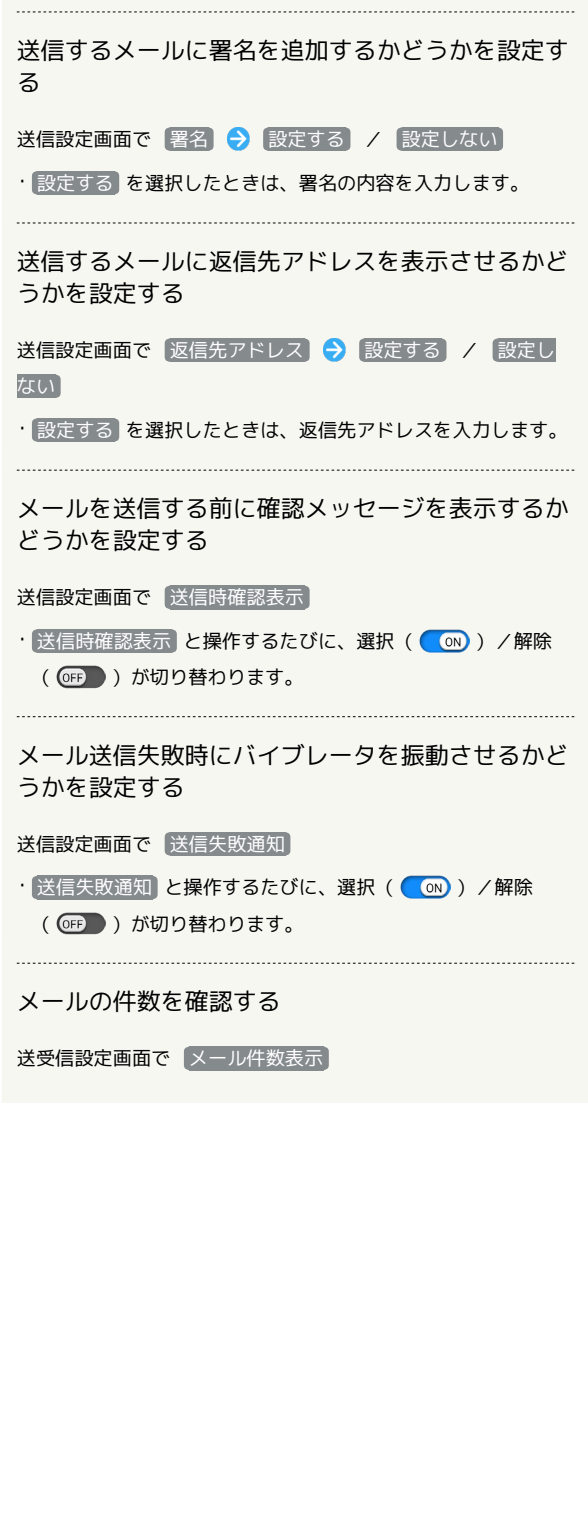

メールグループを設定する

## $\overline{1}$

■■■■ (メールボタン) を押す ●■■設定 ●■ メールグループ 設定

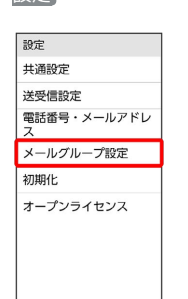

※※ メールグループ設定画面が表示されます。

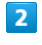

新規作成

メールグループ設定 グループはありません 新規作成

#### $\overline{\mathbf{3}}$

グループ名を入力 → OK

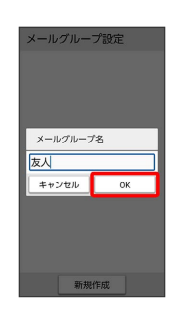

※ 設定が完了します。

+ メールグループの操作

メンバーを追加する

メールグループ設定画面でメールグループをタップ ● メン バーを追加 → メンバーを選択/入力

メンバーを1件削除する

メールグループ設定画面でメールグループをタップ メン バーの横の 削除 → 削除

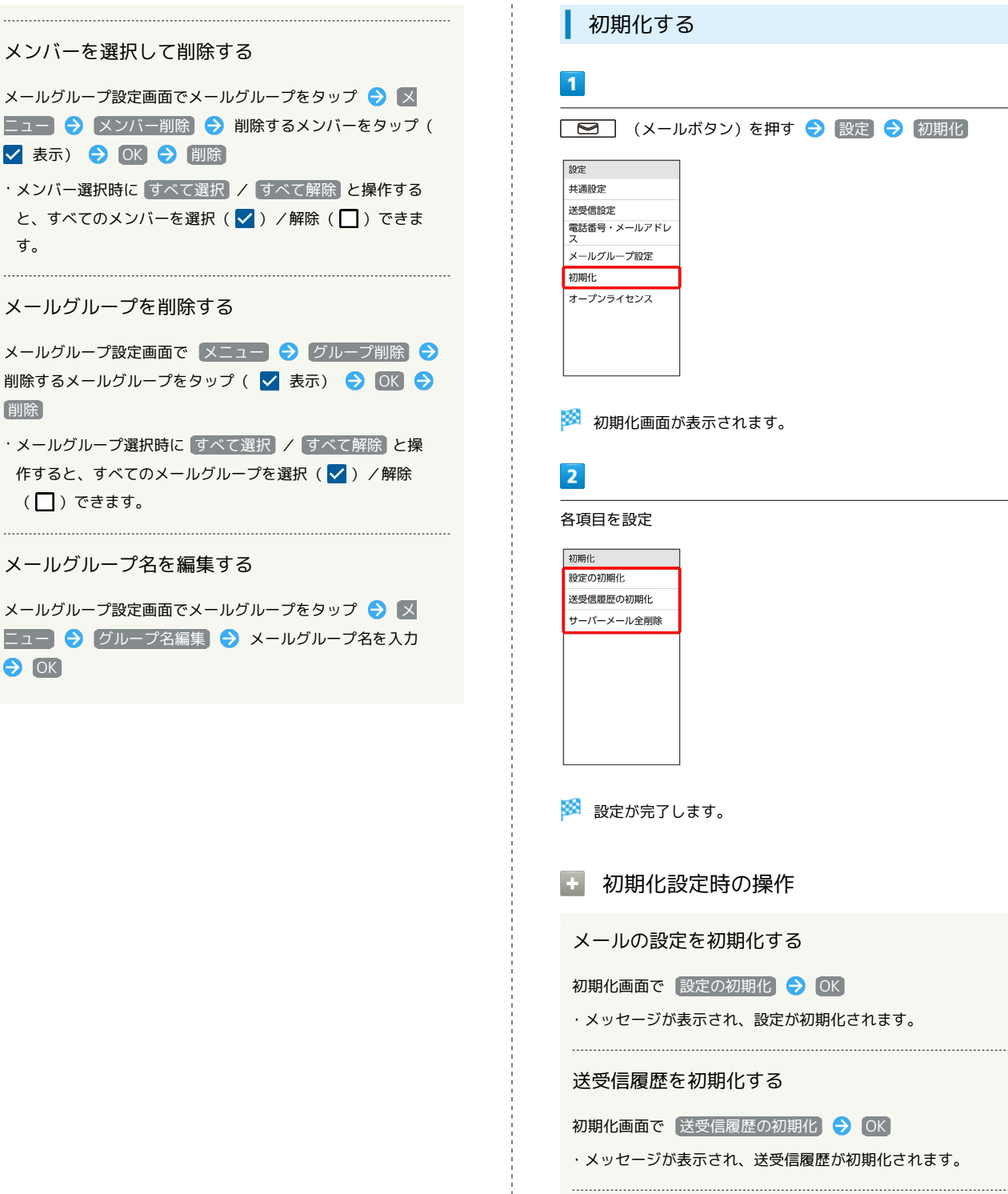

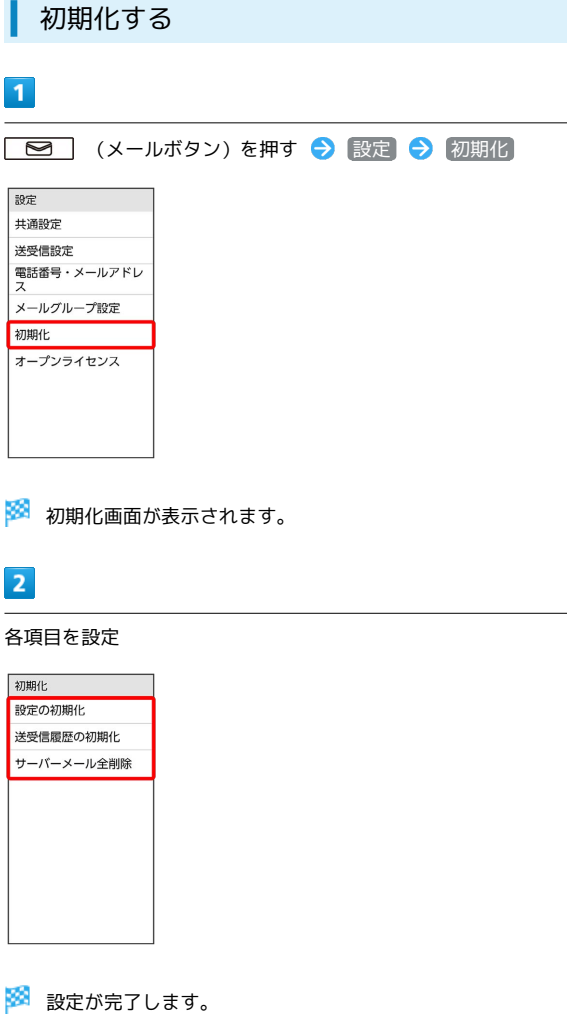

■ 初期化設定時の操作

メールの設定を初期化する

初期化画面で 設定の初期化 → OK

・メッセージが表示され、設定が初期化されます。

送受信履歴を初期化する

初期化画面で 送受信履歴の初期化 → OK

・メッセージが表示され、送受信履歴が初期化されます。

サーバーメールを全削除する

初期化画面で サーバーメール全削除 → OK

・メッセージが表示され、サーバーメールが全削除されます。